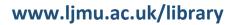

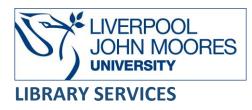

# BrowZine App

#### BrowZine

<u>BrowZine</u> is an app (and website) enabling users to browse, read and monitor e-journals from different publishers in one simple interface. For more information, view the <u>Introduction to</u> <u>BrowZine video</u>.

An app is also available from <u>Apple</u>, <u>GooglePlay</u> or <u>Amazon</u>, which will give more functionality and allow journals and articles to be saved to your BrowZine bookshelf (once you <u>Sign up for</u> <u>BrowZine</u>).

- Browse thousands of top journals by subject and easily review tables of contents.
- Add favourites titles to your bookshelf.
- Be alerted when new articles are available in your favourite journals.
- Sync across your desktop and mobile devices.
- Save and export articles. Use the BrowZine app to save articles for off-line reading on your smartphone/tablet or export to services such as Endnote.

### Using the App version

- Download the App from the App Store, Google play or Amazon appstore
- Choose your library type in Liverpool John Moores University in the box
- Login to with your University Username and Password
- Select Continue
- Browse or search for a journal title

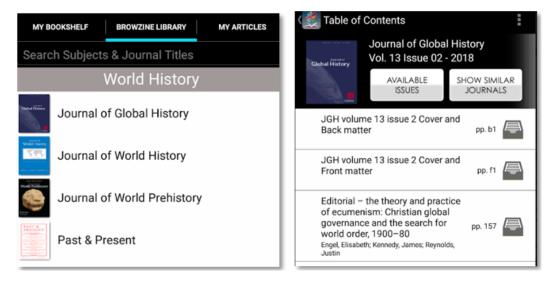

## My Bookshelf

If you want to create your own bookshelf with your favourite journals or store articles you can create a login.

- Select the title to add a journal to a bookshelf
- Login or create an account
- Select the **3 dots** menu from a journal
- Select Add to My Bookshelf

You can have several Bookcases within the Bookshelf and use this to organise journals into separate subjects or modules.

You can add arcles to **'My Articles'** by selecting the **File** icon from within a Journal. This will add the artcile to **'General Collection'** you can create your own Colletions to organise article.

Full text PDF can be vewed from within the app and there are also options such as '**Export Citation'** to Endnote etc. or '**Share'**.

MY BOOKSHELF

alert you to unread new articles in your saved journals,

this appears as a red bubble.

The My Bookshelf icon

#### **Further Help**

Further guidance is available using the **Help** button on the toolbar or from your Academic Engagement Librarian.

Guide created: August 2023 By: Jackie Fealey